# **E**hips<u>mall</u>

Chipsmall Limited consists of a professional team with an average of over 10 year of expertise in the distribution of electronic components. Based in Hongkong, we have already established firm and mutual-benefit business relationships with customers from,Europe,America and south Asia,supplying obsolete and hard-to-find components to meet their specific needs.

With the principle of "Quality Parts,Customers Priority,Honest Operation,and Considerate Service",our business mainly focus on the distribution of electronic components. Line cards we deal with include Microchip,ALPS,ROHM,Xilinx,Pulse,ON,Everlight and Freescale. Main products comprise IC,Modules,Potentiometer,IC Socket,Relay,Connector.Our parts cover such applications as commercial,industrial, and automotives areas.

We are looking forward to setting up business relationship with you and hope to provide you with the best service and solution. Let us make a better world for our industry!

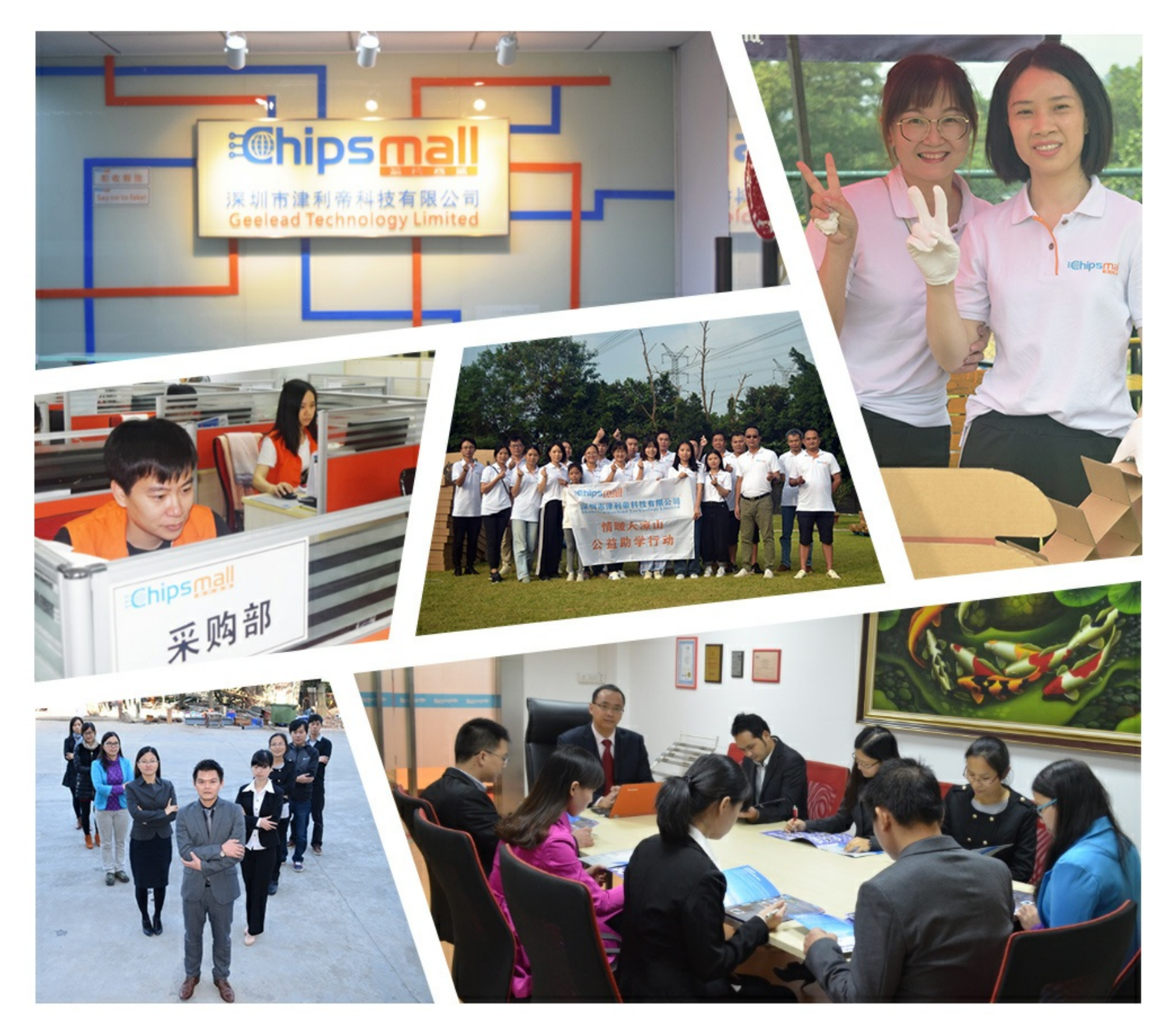

# Contact us

Tel: +86-755-8981 8866 Fax: +86-755-8427 6832 Email & Skype: info@chipsmall.com Web: www.chipsmall.com Address: A1208, Overseas Decoration Building, #122 Zhenhua RD., Futian, Shenzhen, China

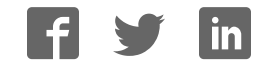

### **General Description**

The MAX98374 evaluation system (EV system) evaluates the high-efficiency MAX98374 mono Class D audio amplifier featuring dynamic headroom tracking (DHT) and brownout protection. The EV system consists of the MAX98374 development board (DEV board), Maxim's Audio Interface 1 (AUDINT1) board, and the MAX98374 evaluation software.

The MAX98374 DEV board is fully assembled and tested and contains the necessary circuitry and connections to evaluate the MAX98374 device in the FCQFN or the WLP package. It is recommended that the DEV board be evaluated with the AUDINT1 board, as an EV system. The MAX98374 requires two supply inputs, 5.5V to 16V (PVDD) and 1.71V to 1.89V (DVDD). It is capable of delivering 16W into an 8Ω load. Additionally, the MAX98374 supports standard I2S, left-justified, TDM, and SoundWire® digital audio formats.

When evaluated as an EV system, the AUDINT1 board provides the necessary logic rails, USB-to-I2S and USB-to-I2C interfaces that are needed to evaluate the MAX98374 DEV board with only a single external power supply. The *Simplified FCQFN EV System Block Diagram* provides an image of the EV system, highlighting the key areas on each board.

Communication with the DEV board is facilitated by Windows® 7- and Windows 10-compatible software that provides a simple and intuitive graphical user interface (GUI). The MAX98374 evaluation software is only for use with the MAX98374 EV system.

### **Features**

- 5.5V to 16V Single-Supply Operation (EV System)
- USB Audio Streaming (EV System)
- Digital Audio Interface (DAI)
	- I2S, Left-Justified, Up to 16-Channel TDM
	- SoundWire Compliant
- Speaker Output (OUTP/OUTN)
- I<sup>2</sup>C-Compatible Device
- Windows 7- and Windows 10-Compatible Software
- **Fully Assembled and Tested**

### **EV System Contents**

- MAX98374 Development Board
- Audio Interface 1 Board
- Two A to B Mini-USB Cables

### *Ordering Information appears at end of data sheet.*

*SoundWire is a registered trademark of MIPI Alliance Corp.*

*Windows is a registered trademark and registered service mark of Microsoft Corp.*

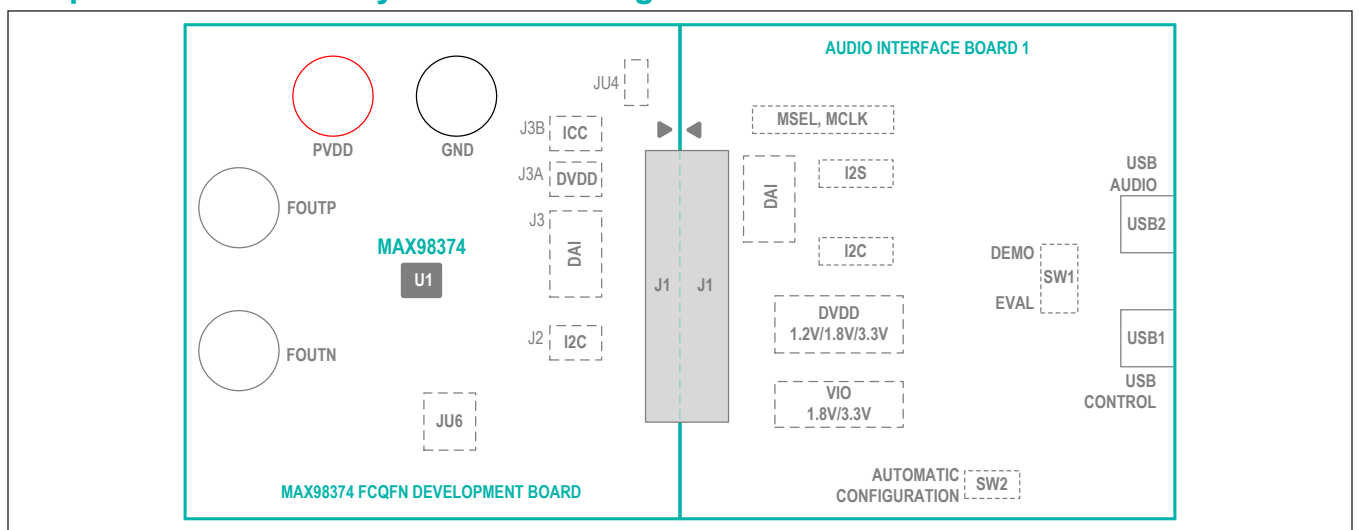

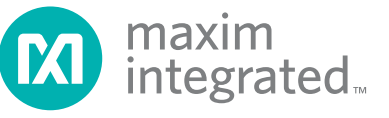

# **Simplified FCQFN EV System Block Diagram**

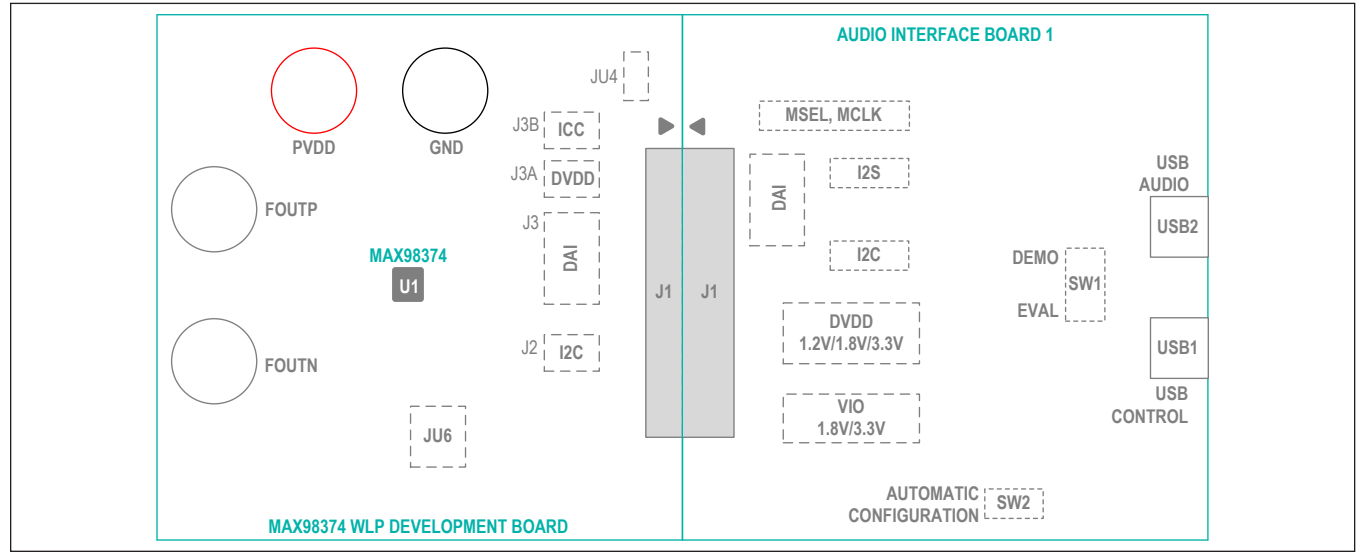

### **Simplified WLP EV System Block Diagram**

### **Quick Start**

### **Required Equipment**

- MAX98374EVSYS#
	- MAX98374DEV#
	- MAXAUDINT001#
	- Two A to B Mini-USB cables
- $4Ω$  to  $8Ω$  speaker
- 5.5V to 16V DC power supply
- USB audio source (e.g., Windows Media® Player or iTunes®)
- User-supplied Windows 7 or Windows 10 PC with two available USB ports

### **Required Software**

MAX98374 evaluation software (installer: MAX98374EVSwSetupVxx.exe)

**Note:** In the following sections, software-related items are identified by bolding. Text in **bold** refers to items directly from the evaluation software. Text in **bold and underlined** refers to items from the Windows operating system.

### **Reference Material**

- Audio Interface 1 data sheet
- MAX98374 IC data sheet

*Windows Media is a registered trademark and registered service mark of Microsoft Corp.*

### **Procedure**

The MAX98374 and AUDINT1 boards are fully assembled and tested. Follow the steps below to setup the EV System for device evaluation.

### **Software Install**

- 1) For the latest software, login to your MyMaxim account at Maximintegrated.com, navigate to MAX98374 > Design Resources > MAX98374 Evaluation Software MAX98374EVSw-SetupVxx.zip, select to start the download. Extract the downloaded folder to a temporary location.
- 2) Install the software and USB driver on your computer by running the program installer MAX98374EVSwSetup. exe. Program files are copied, and icons are created in the Windows Start | Programs | Maxim Integrated| MAX98374 Evaluation Software folder. Follow the installer prompts to completion. For first time installations, at the **Select Additional Tasks** page, be sure the **Install FTDI USB Driver (Audio Interface 1)** check box is selected as shown in Figure 1. The FTDI drivers are needed for I2C communication with the device through the Audio Interface 1 application board. Windows might display a message indicating that this software is from an unknown publisher. This is not an error condition and it is safe to proceed with the installation.

*iTunes is a registered trademark of Apple, Inc.*

### **DEV Board Setup**

- 1) Set the power supply to between 5.5 and 16V and disable the power supply output.
- 2) Connect the power supply between the PVDD and GND binding posts.
- 3) Connect the 4Ω to 8Ω speaker across the OUTP and OUTN binding posts.
- 4) Adjust jumpers JU4 and JU6 as needed. See the *Jumper Selection* section.

### **AUDINT1 Board Setup**

- 1) Connect the USB cables from your computer to the USB1 and USB2 ports on the AUDINT1 board.
- 2) Set the DVDD jumper on the AUDINT1 board to the 1.8V position.
- 3) Set the VIO jumper on the AUDINT1 board to the 1.8V position.
- 4) Configure switches I2S and I2C to the CONNECT position.
- 5) Configure the SW1 switch with its actuator in the EVAL position.

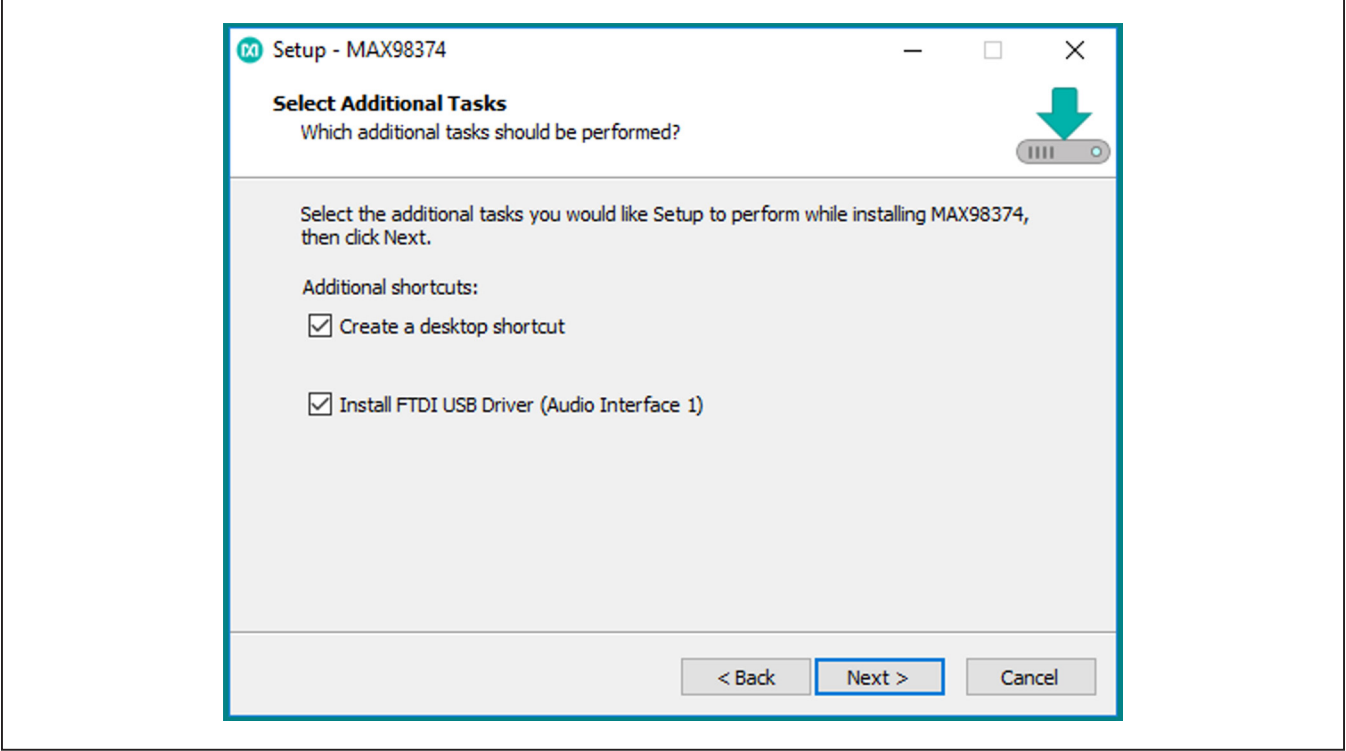

*Figure 1. Software Installer, FTDI USB Driver Selection*

### **Test**

- 1) With the audio source disabled, connect the DEV board (J1 connector) to the AUDINT1 board (J1 connector). Only the bottom two rows of pins on the DEV board J1 connector need to connect with the AUDINT1 board J1 connector.
- 2) Enable the power supply output (PVDD).
- 3) Start the MAX98374 evaluation software and wait while the software connects to the EV system.
- 4) Once the connection is established, the **status bar** at the bottom of the GUI window reports **USB Connected** and displays the MAX98374 part number and revision ID.
- 5) After the EV system is fully connected, configure the device by loading the "usb\_audio.98374" configuration file. This file is located in the "config\_files" folder that was created in the installation directory.
- 6) Open the Windows' **Sound** dialog and select the **Playback** tab. A **USB Audio DAC** item, similar to Figure 3, should be listed as an available playback device.
- 7) Verify that the **USB Audio DAC** item is set as the default device.
- 8) Adjust the audio source volume to a low level.
- 9) Enable the audio source and verify that audio is heard through the connected speaker. Adjust the audio source volume as needed. Quick Start is complete.

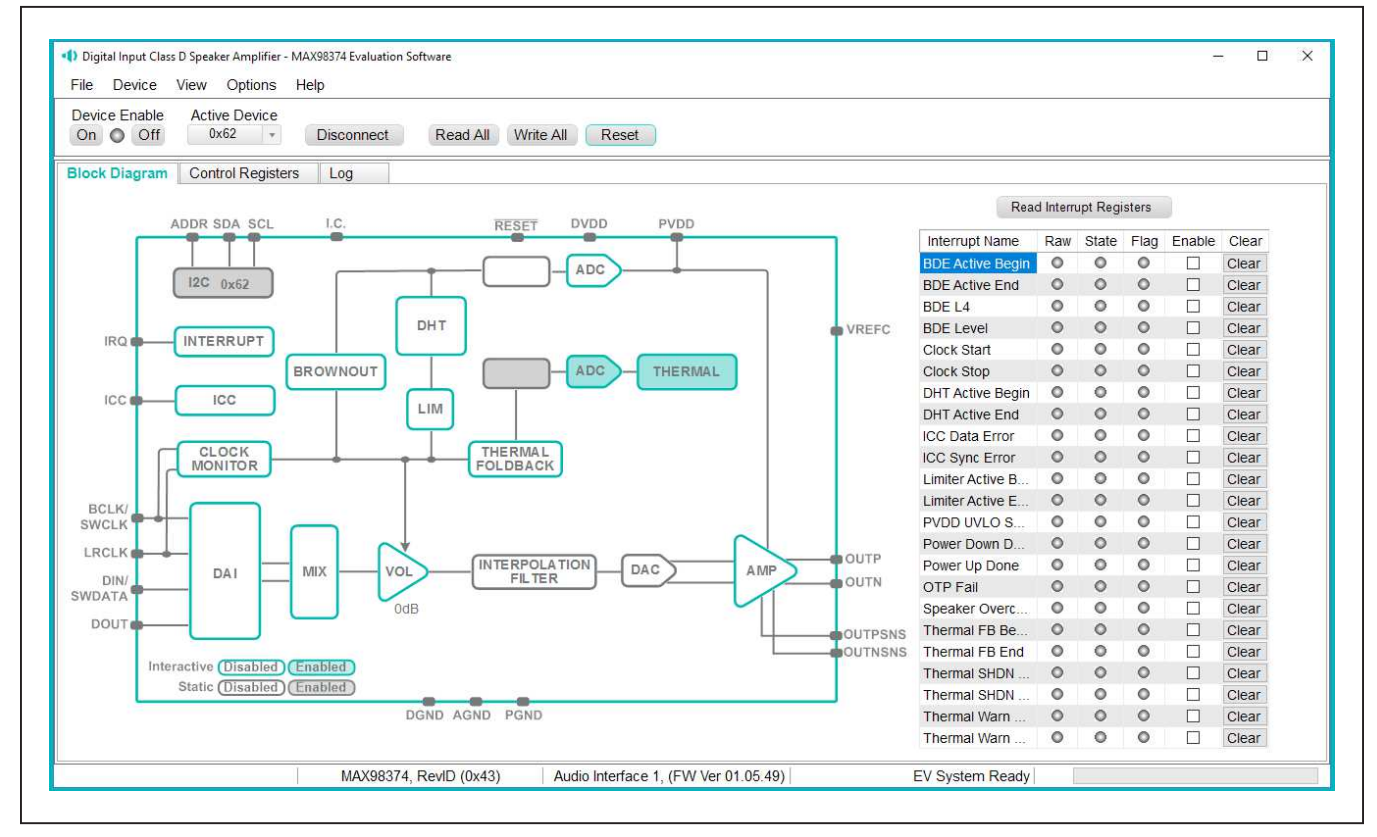

*Figure 2. MAX98374 Evaluation Software—Main Window*

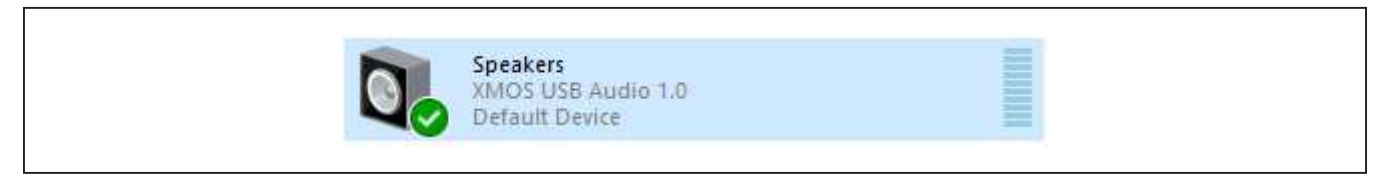

*Figure 3. Playback Device*

### **Detailed Description of Software**

The MAX98374 evaluation software is designed to be used only with the MAX98374 EV system. The software provides an intuitive graphical user interface (GUI) for programming the MAX98374 device and also includes a handful of features to aid evaluation.

The MAX98374 evaluation software main window (Figure 2) is composed of four main sections: menu bar, communication tool bar, tabbed pages, and a status bar. The menu bar provides additional features to aid evaluation, the toolbar provides basic functionality for communicating with the device, and the status bar provides information about hardware connectivity and communication status. The tabbed pages make up the bulk of the GUI and provide the controls for programming the MAX98374 device registers.

The **Block Diagram** tab provides access to all device registers through the use of dialog windows, which contain GUI controls for configuring the device. The dialog windows are opened by clicking on the blocks in the blockdiagram. The **Control Registers** tab provides access to the valid registers in the range from 0x2000–0x20FF as well as to the revision ID register, 0x21FF.

The MAX98374 evaluation software is compatible with Windows 7 and Windows 10 and can be obtained by contacting Maxim Integrated for the latest installation file. Refer to the MAX98374 IC data sheet for device register information.

### **Communication Toolbar**

The toolbar consists of six buttons and a drop-down combo box. These controls are always accessible, regardless of the active tabbed page. The tool bar is shown in Figure 4 and Table 1 provides details about each control.

### **Connect Sequence**

When the evaluation software starts for the first time the program attempts to automatically connect to the EV system. It first attempts to connect to the USB control (USB1) interface on the AUDINT1 board. Once that connection is established, it searches for all the I2C addresses associated with the MAX98374 device and populate all detected device addresses in the **Active Device** drop-down list. During this sequence, the text on the **Connect** button automatically changes from **Connect** to **Disconnect**, and the status bar is also updated to reflect the current state of the hardware connection.

Once the EV system is fully connected the button displays **Disconnect** and when pushed, it disconnects the software from the hardware. The software can also be disconnected from the hardware by selecting **Device | Disconnect** from the menu bar.

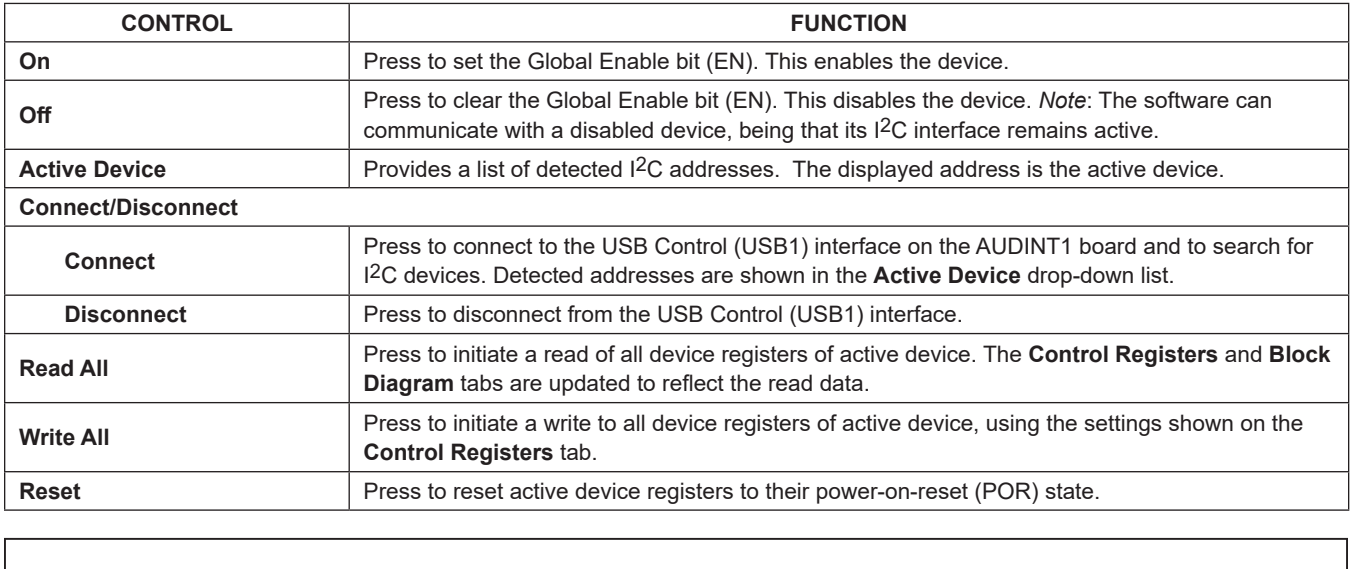

### **Table 1. Tool Bar Controls**

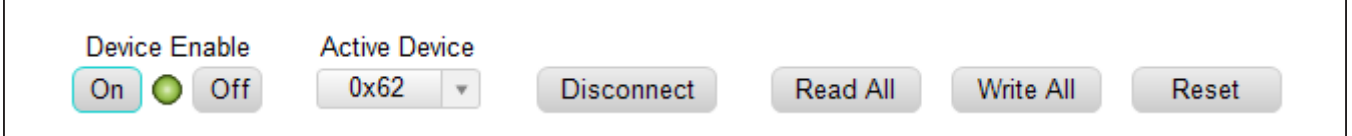

*Figure 4. Communication Tool Bar*

There are two methods to reestablish a connection with the hardware. The first is by selecting **Device | Connect**  from the menu bar. This instructs the program to connect to the EV system. The second method is to manually push the **Connect** button until it displays **Disconnect**, which signifies that the EV system is fully connected.

### **Status Bar**

The Status bar is divided into four sections. From left to right: status and alert messages, device part number and revision ID, interface name and firmware version, and Evaluation System connection status.

### **Status Panel**

The Status panel (not to be confused with the Status bar) displays the state of the **Raw**, **State**, and **Flag** interrupts. This data is read from the Raw\_, State\_, and Flag\_ interrupt registers (0x2001–0x2009). When the image is red, it indicates that the associated interrupt bit has been set.

The panel also includes checkboxes for each interrupt that are used to enable the link between an interrupt's Flag bit and State bit. When enabled, the Flag bit is set whenever the State bit is set. To clear the State and Flag bits, click on the interrupt's associated **Clear** button.

- **Note:** 1) Each interrupt source must be enabled for the **FLAG** column (i.e., Flag bits) to be set.
	- 2) The IRQ\_EN bit needs to be set for the interrupt to be output on the IRQ pin.

### **Block Diagram Tab**

The evaluation software uses an interactive block diagram to facilitate the programming of the MAX98374 device. The block diagram also provides a visual representation of the device's functions and current configuration.

There are three types of blocks in the block diagram and they are identified by the cursor image. The cursor changes to a hand when over a block that opens a dialog window and changes to a solid arrow when over a block that toggles a specific device setting. If the cursor does not change when over a block, then it is not an active block and is only provided for illustrational purposes.

The color of a diagram block changes, depending on the enabled state of the device function(s) associated with that block. An inactive block is grey, a disabled block is white, and an enabled block is teal. Figure 5 shows the block diagram with the MAX98374 configured for DAI (USB audio) input and speaker output.

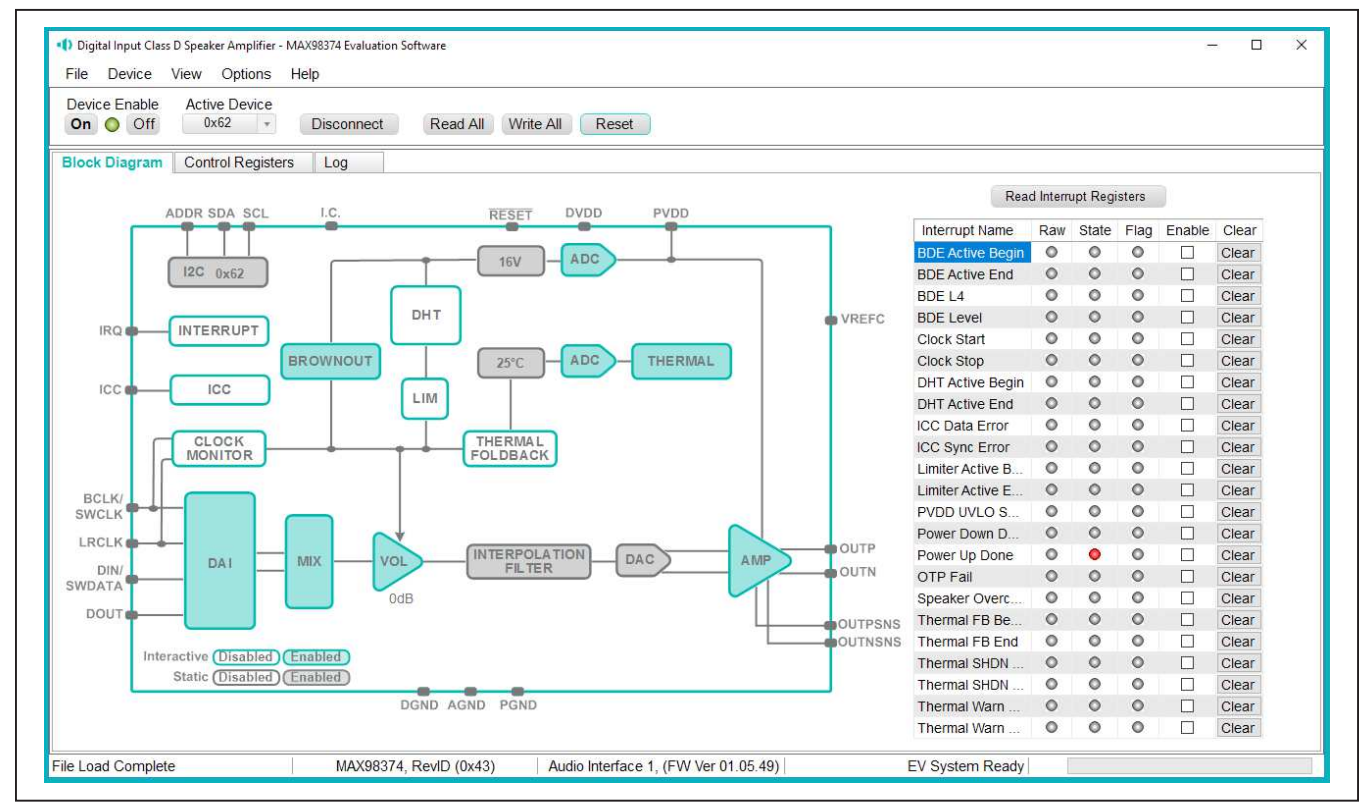

*Figure 5. MAX98374 Block Diagram—USB Audio Input to Speaker Output*

### **Dialog Windows**

Dialog windows are associated with specific blocks in the block diagram and they contain the controls for configuring the registers associated with that functional block. A dialog window is opened by clicking on a dialog block. Figure 6 shows the typical GUI controls that are found on a dialog window.

### **Control Registers Tab**

The **Control Registers tab** provides two methods for configuring the device. As an example, Figure 7 shows the elements of the Interrupt registers.

The first configuration method involves clicking on the register's bit labels. A greyed-out bit label indicates that the bit is currently set low. A bold bit label indicates that the bit is currently set high. Clicking on a bit toggles its state and results in a write to that register. This action

also updates the value displayed in the register's edit box, located to the right of the bit labels.

The second configuration method involves entering a hexadecimal value in the register's edit box and then pressing the **Enter** key. The software automatically configures the device register once the **Enter** key is pressed. The state of the bit labels are then updated to reflect the value shown in the edit box.

**Note:** Trying to write to a read-only bit, by clicking/toggling its label or entering a hex value in its edit box, updates the GUI, but it does not affect the bit's value in the device. All read-only bits are updated to reflect their current value in the device by performing a read all operation.

All changes made on this tab are reflected on the **Block Diagram** tab and on any open dialog windows.

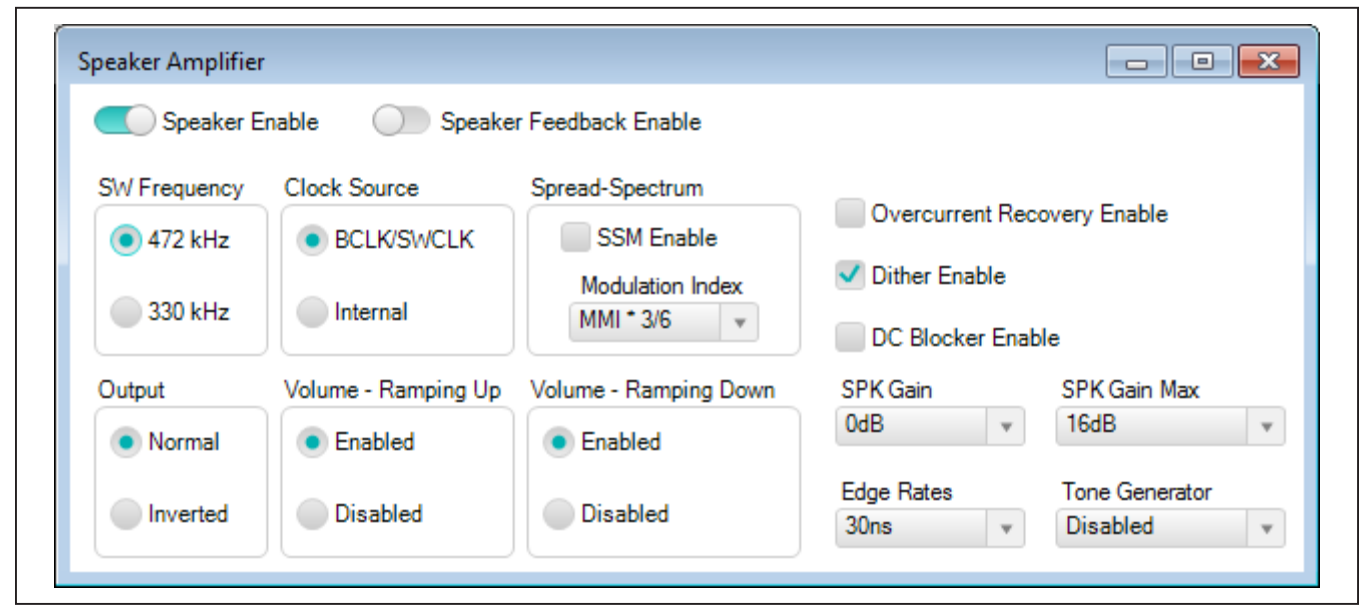

*Figure 6. Typical GUI Controls*

| <b>Block Diagram</b>       | <b>Control Registers</b><br>Loa |                   |                              |            |          |                                                                              |                                                  |       |                                       |      |
|----------------------------|---------------------------------|-------------------|------------------------------|------------|----------|------------------------------------------------------------------------------|--------------------------------------------------|-------|---------------------------------------|------|
| Register<br><b>Address</b> | <b>Register Name</b>            | $\lceil 7 \rceil$ | [6]                          | $[5]$      | [4]      | $\lceil 3 \rceil$                                                            | $[2]$                                            | $[1]$ | [0]                                   | Hex  |
| 0x2000                     | <b>Software Reset</b>           |                   |                              |            |          |                                                                              |                                                  |       | <b>RST</b>                            | 0x00 |
| 0x2001                     | Interrupt Raw 1                 |                   | THERMSHDN THERMSHDN THERMWAR |            | THERMWAR | <b>BDE L4 RAW</b>                                                            |                                                  |       | BDE LEVEL  BDE ACTIVE BDE ACTIVE 0x00 |      |
| 0x2002                     | Interrupt Raw 2                 | PWRUP DO          |                              |            |          | PWRDN DO OTP FAIL R SPK OVC R CLKSTART  CLKSTOP R ICC SYNC E ICC DATA E 0x00 |                                                  |       |                                       |      |
| 0x2003                     | Interrupt Raw 3                 | PVDD UVLO         |                              |            |          | THERMFB B THERMFB E DHT ACTIVE DHT ACTIVE LMTR ACTIV LMTR ACTIV 0x00         |                                                  |       |                                       |      |
| 0x2004                     | Interrupt State 1               |                   | THERMSHDN THERMSHDN THERMWAR |            | THERMWAR |                                                                              | BDE L4 STA BDE LEVEL  BDE ACTIVE BDE ACTIVE 0x00 |       |                                       |      |
| 0x2005                     | Interrupt State 2               | PWRUP DO          | PWRDN DO                     | OTP FAIL S |          | SPK OVC S CLKSTART                                                           | CLKSTOP S ICC SYNC E ICC DATA E 0x00             |       |                                       |      |
| 0x2006                     | Interrupt State 3               | PVDD UVLO         |                              |            |          | THERMFB B THERMFB E DHT ACTIVE DHT ACTIVE LMTR ACTIV LMTR ACTIV 0x00         |                                                  |       |                                       |      |

*Figure 7. Control Registers Tab*

### **Menu Bar**

All the menu bar items are described in Table 2. Additional information for some menu items is provided in the following sections.

### **File I/O**

The software's save and load features are accessed from the **File** menu. The **Save Control Register Settings** feature saves the data currently displayed on the **Control Registers** tab.

A configuration file's main purpose is to capture the current state of the MAX98374's registers, as displayed on the register tab. This feature makes it easy to program a device to a saved/known state and allows for the sharing of configuration files between users. To facilitate usage, use descriptive file names when saving configuration file.

The save and load features are functional even when the hardware is not connected. This allows configuration files to be created and opened when hardware is not available. Since the configuration file is automatically generated by the software it is not meant to be manually formatted and doing so can cause file loading issues. To open a configuration file for viewing purposes, use a plain text editor.

Select **File | Save Control Register Settings** to create a configuration file. The register address and its data are saved as tab delimited values and the file is saved with a .98374 extension.

The software has many standard sample rate configuration files pre-installed. A file can be loaded by selecting **File | Load Register Settings | Pre-Installed Configuration Files**, use the drop-down menu to select file, then click load.

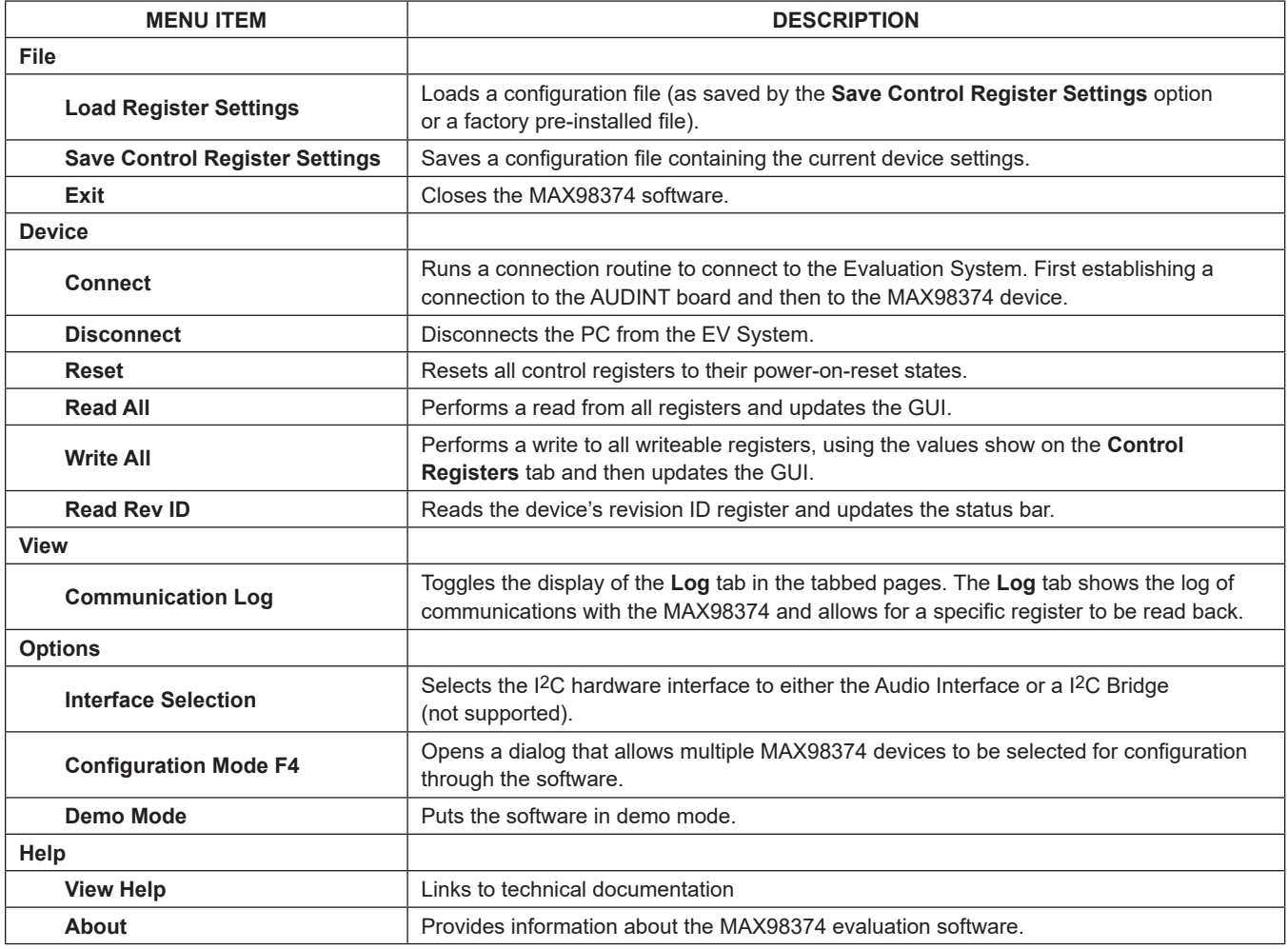

### **Table 2. Menu Bar Items**

### **Detailed Description of Hardware**

The MAX98374 EV system is designed to allow for a thorough evaluation of the MAX98374 mono Class D audio amplifier. The EV system includes the MAX98374 development board (DEV board) and Maxim's Audio Interface 1 (AUDINT1) board.

The MAX98374 DEV board can be evaluated as a standalone board that is driven directly by audio test equipment, powered by multiple external supplies, and configured by an external I2C capable controller. To facilitate evaluation, it is recommended that the DEV board be evaluated with the AUDINT1 board. This hardware combination provides an easy-to-use method for exercising the capabilities of the device, with the need for only one external supply and no additional audio equipment.

The AUDINT1 board provides on-board LDO regulators, USB-to-I2S and USB-to-I2C interfaces. The AUDINT1 LDO regulator can be used to power the MAX98374's DVDD supply rail. The USB-to-I2S converter accepts a USB audio stream from a USB connected computer and converts that into an I2S data stream, allowing for USB audio playback through the MAX98374 device. The USBto-I2C interface is the bridge that allows the evaluation software to configure, monitor, and control the I2C capable devices on the MAX98374 DEV and AUDINT1 boards.

### **Power Supplies**

The MAX98374 DEV board requires at least two external power supplies when evaluated as a standalone board. The power supplies and their ranges are listed in Table 3. The external supply voltages can be connected at the respective supply test-points and/or binding posts. Note that header J3A provides both a ground and DVDD connection. Care should be taken when powering DVDD through this J3A header.

When used with the AUDINT1 board only one external power supply is needed. The external power supply provides the PVDD input voltage and the DVDD input is powered by the LDO regulators on the AUDINT1 board.

### **Jumper Selection**

The DEV board includes 2 jumpers to adjust various hardware configuration options. Table 4 describes all the jumpers available on the EV kit. **Note:** Before starting evaluation, ensure that all jumpers are configured as needed.

### **Digital Audio Interface**

The MAX98374 digital audio interface (DAI) is routed to interface header J3 as well as the AUDINT1 connector, J1. The interface header (J3) provides easy access to the device's I2S bus and the AUDINT1 connector allows for USB audio to be streamed onto the DEV board. See the *USB Audio Input* section for details on USB audio streaming.

### **DAI Headers**

The DAI headers provide access to the MAX98374's clock inputs as well as its PCM interface: BCLK, LRCLK, DIN, and DOUT. These two DAI headers facilitate evaluation with audio equipment I/O. See Table 5 for the pinout of the DAI headers and Figure 8 for an illustration of how the MAX98374 DAI interface is routed through the DAI headers to the AUDINT1 connector.

### **Table 3. Power Supplies**

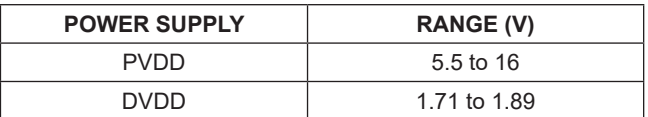

### **Table 4. Jumper Configuration**

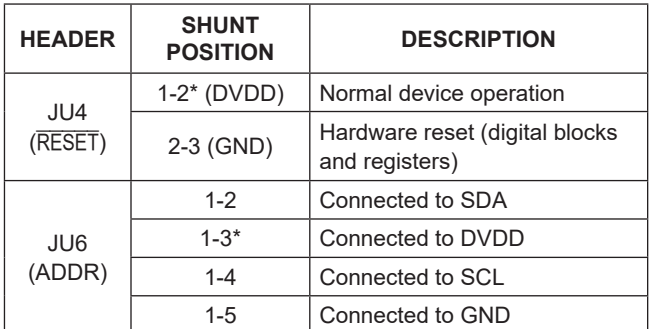

\**Default position.*

### **Interchip Communication (ICC) Bus**

The MAX98374 features an interchip communication (ICC) bus that facilitates synchronized gain adjustments between groups of MAX98374 devices when using the device's brownout detection engine (BDE). The ICC feature is only supported when using the PCM interface and connections to the ICC interface are made through the J3B header. See Table 6 for pinout.

### **USB Audio Input**

The AUDINT1 board's USB-to-I2S interface allows USB audio to be streamed onto the MAX98374 DEV board. This facilitates evaluation by providing a quick method for playing audio through the device. To utilize the USB streaming feature of the AUDINT1 board make the following hardware configurations:

- Connect the USB cables from your computer to the USB1 (USB CONTROL) and USB2 (USB AUDIO) ports on the AUDINT1 board.
- Configure the I<sup>2</sup>S and I<sup>2</sup>C switches on the AUDINT board to the CONNECT position.
- Set the VIO and DVDD headers on the AUDINT1 board to the 1.8V position and set SW1 to DEMO.
- Ensure the AUDINT1 board is connected to the DEV board.

Once the hardware is ready use the MAX98374 evaluation software to configure and enable the device for DAI audio playback. Refer to the *Audio Interface 1* data sheet for more information.

### **Speaker Output**

The MAX98374 audio output is routed to the FOUTP and FOUTN connections on the DEV board. The DEV board is, by default, assembled to allow the MAX98374 output to connect directly to a speaker load without the need for filtering.

### **Table 5. DAI Header (J3)**

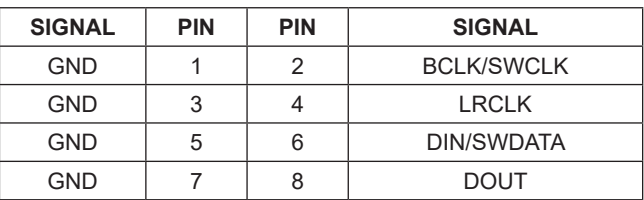

### **Table 6. ICC Header (J3B)**

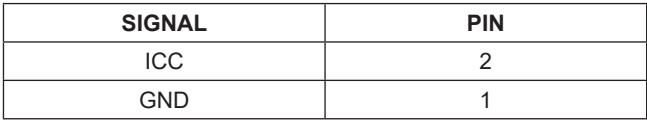

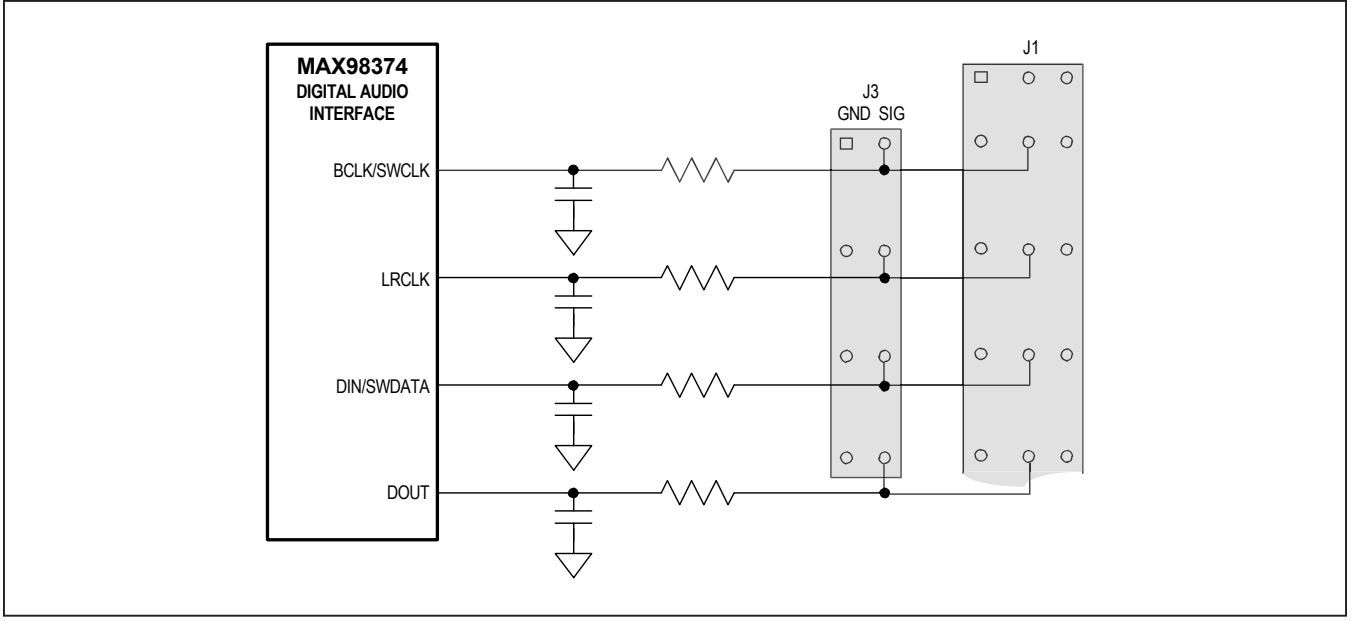

*Figure 8. DAI Interface Headers—I2S*

### **EMI Filter**

When long speaker cables are used with the MAX98374 output, a ferrite bead plus capacitor filter can be installed to prevent excessive EMI radiation. Although it is best to choose filter components based on EMI test results, the combination of 680pF capacitors (C9, C10) and Murata BLM18SG331TN1 ferrite beads (FB1, FB2) generally work well. Before adding the filters to the design, first remove the short PCB traces shorting FB1 and FB2 (see the *MAX98374 EV Kit Development Board Schematic* and the *MAX98374 EV Kit Development Board PCB Layout Diagrams*).

### **SoundWire Interface**

The SoundWire slave Interface on the MAX98374 is compliant with version 1.1 of the MIPI SoundWire specification. The SoundWire slave interface supports both audio and control data transport over the shared 2-wire bus comprising a clock input (SWCLK) and a bidirectional data input/output (SWDATA). The SoundWire slave device identification number is set by 0Ω resistors R9, R21, R22, and R25 (see Table 7). The SoundWire clock and data inputs are connected to DEV board header J3. See Table 5.

For SoundWire evaluation, the AUDINT1 board is only used for powering DVDD, an external SoundWire compliant master needs to be applied to the DEV board. To utilize the LDO regulator that drives DVDD on the AUDINT1 board make the following hardware configurations:

- Connect the USB cable to the USB1 port on the AUDINT1 board.
- Set the VIO and DVDD headers on the AUDINT1 board to the 1.8V position.
- Slide the AUDINT1 board's SW1 switch actuator to the EVAL position.
- Slide the AUDINT1 board's I<sup>2</sup>S, I<sup>2</sup>C, MSEL, and MCLK switch actuator to the DISCONNECT position.
- Ensure the AUDINT1 board is connected to the DEV board.

### **Table 7. SoundWire Slave Device Unique ID Configuration**

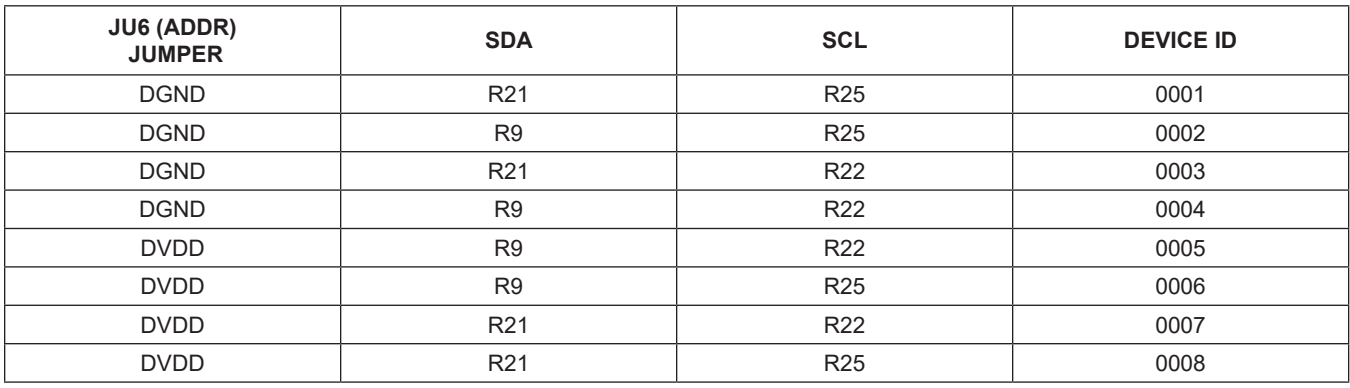

### **I 2C Interface**

The MAX98374's I2C interface is routed to header J2 and connector J1. The J1 connector is for the AUDINT1 board and connects the device's I2C interface to the MAXQ2000's I2C interface on the AUDINT1 board. This connection allows the MAX98374 evaluation software to read and write to the device. See Table 8. The I2C interface should only be used when not in SoundWire mode.

Header J2 allows for an external I2C controller to connect to the device's I2C bus. When using an external I2C controller, and still connecting to the AUDINT1 board, ensure that the I2C switch (on the AUDINT1 board) is in the DISCONNECT position.

### **Device Address (I2C)**

The MAX98374 I2C device address can be configured to one of four values by configuring jumper JU6 (see Table 9).

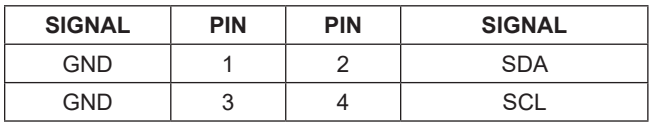

### **Audio Interface 1 Board**

Maxim's Audio Interface 1 board (AUDINT1 board) facilitates the evaluation of the DEV board by providing a set of features that can be used to exercise the capabilities of the DEV board without the need for additional audio equipment. The main components of the AUDINT1 board are its LDO supply voltages, its USB-to-I2C and USBto-I2S interfaces. The supply voltages allow the DEV board to be evaluated with minimal amount of external supplies. The USB-to-I2S converter allows any computer to be used as an audio source for the DEV board's digital audio I2S interface and the USB-to-I2C interface allows for the use of the MAX98374 evaluation software, making device configuration and monitoring a lot simpler. Refer to the Maxim *Audio Interface 1* data sheet for additional information.

The MAX98374 DEV board connects to the AUDINT1 board through connector J1. The physical connections made between the DEV board and AUDINT1 board are listed in Table 10.

### **Table 9. I Table 8. I2C Header (J2) 2C Address Jumper Settings (JU6)**

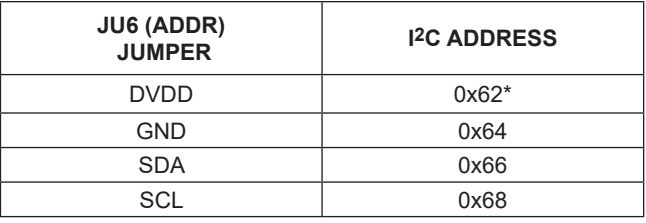

\**Default*

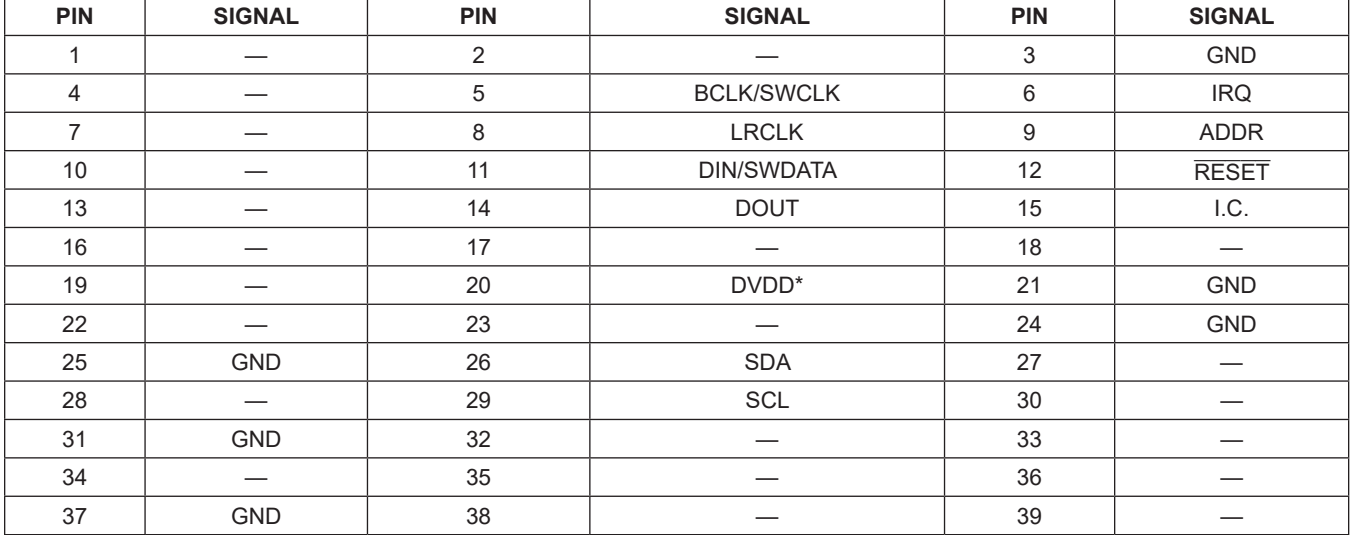

### **Table 10. AUDINT1 Connector (J1)**

\**Configured on the AUDINT1 board: DVDD (1.2V, 1.8V, 3.3V)*

### **Ordering Information**

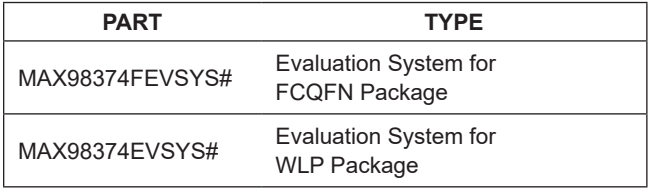

#*Denotes RoHS compliant.*

# **MAX98374 FCQFN EV Kit Development Board Bill of Materials**

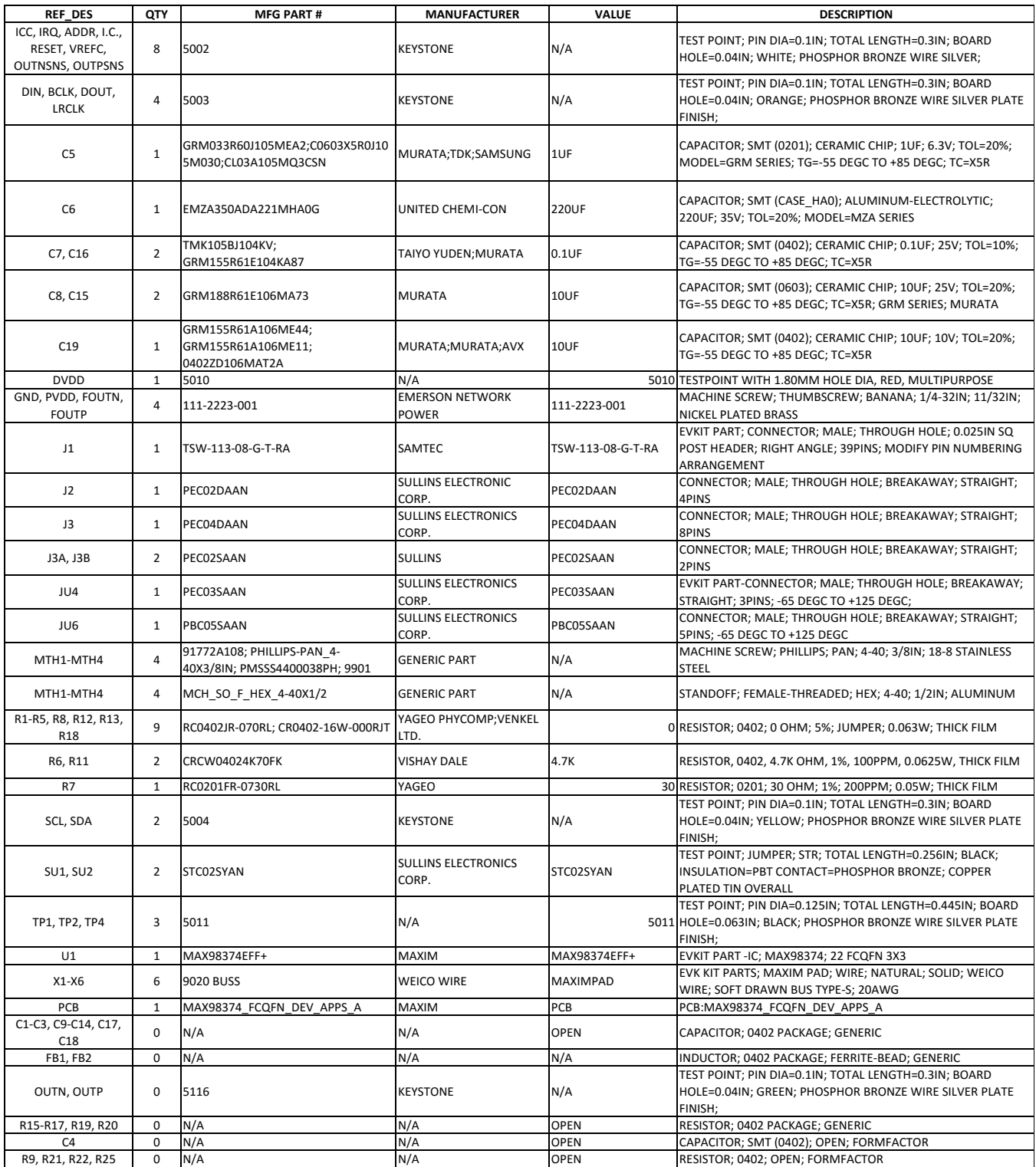

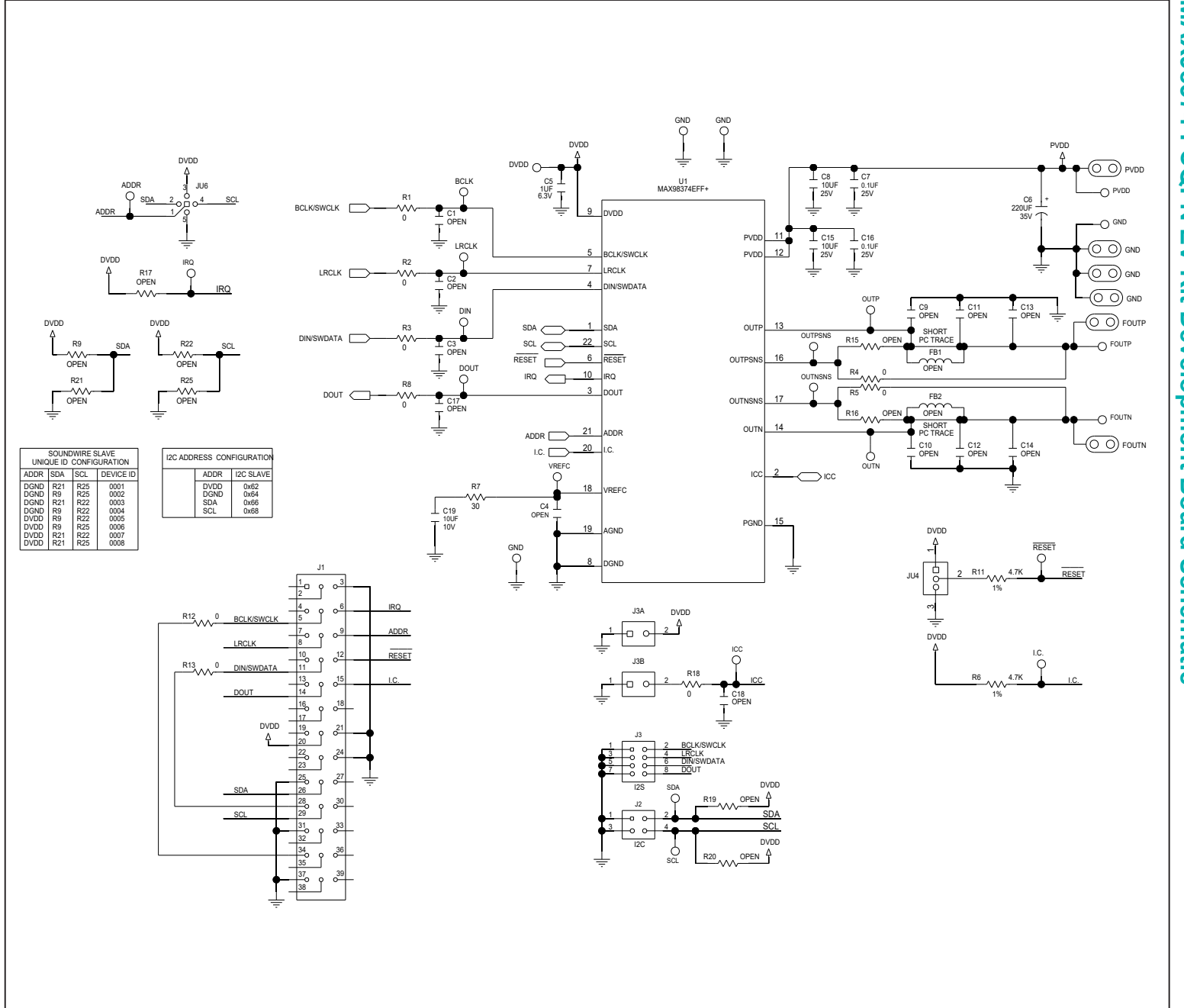

# MAX98374 FCQFN EV Kit Development Board Schematic **MAX98374 FCQFN EV Kit Development Board Schematic**

MAX98374 Evaluation System

MAX98374 Evaluation System

Evaluates: MAX98374

Evaluates: MAX98374

# MAX98374 Evaluation System **Example 2018** Evaluates: MAX98374

## **MAX98374 WLP EV Kit Development Board Bill of Materials**

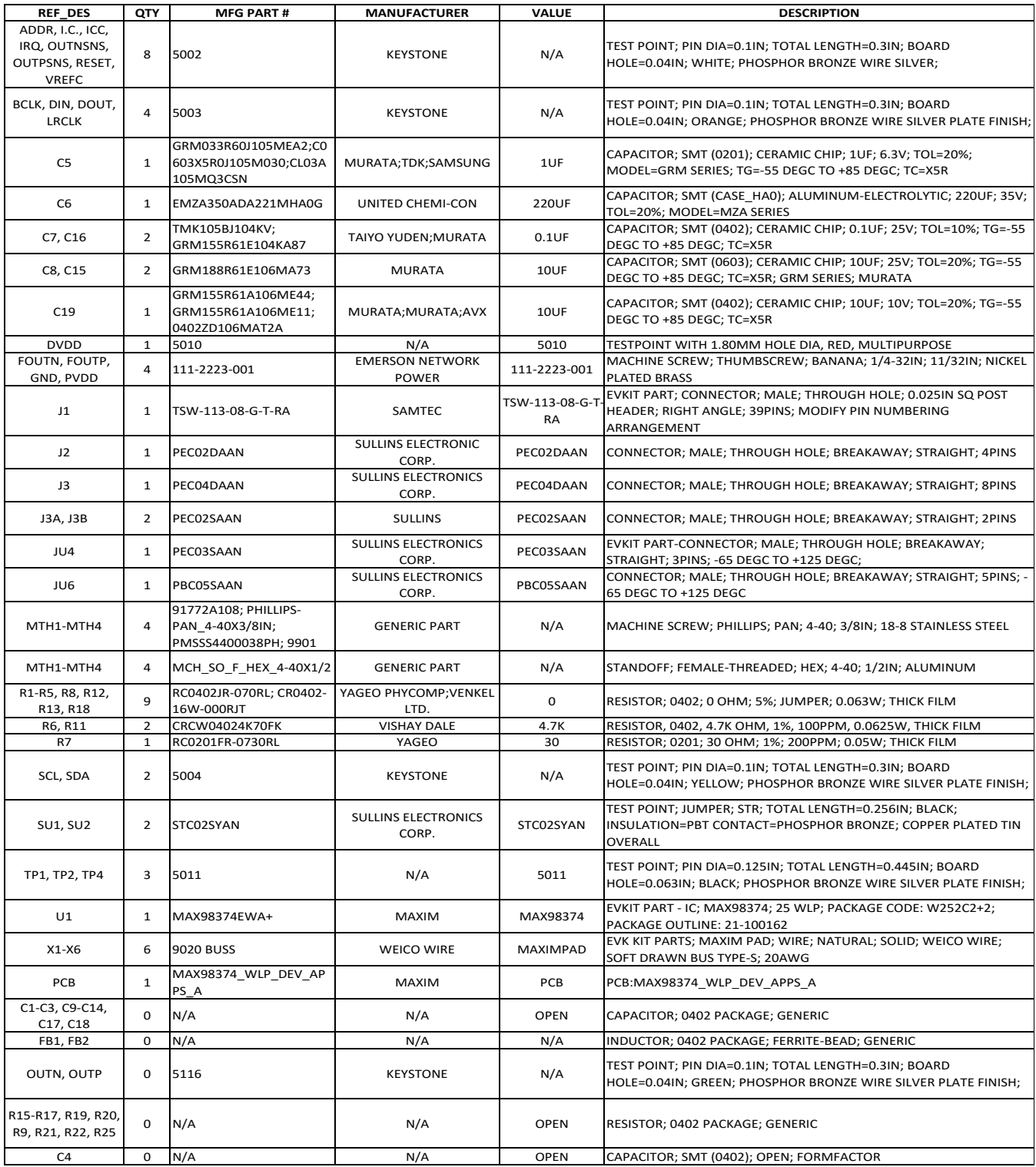

Maxim Integrated | Maxim Integrated | 17

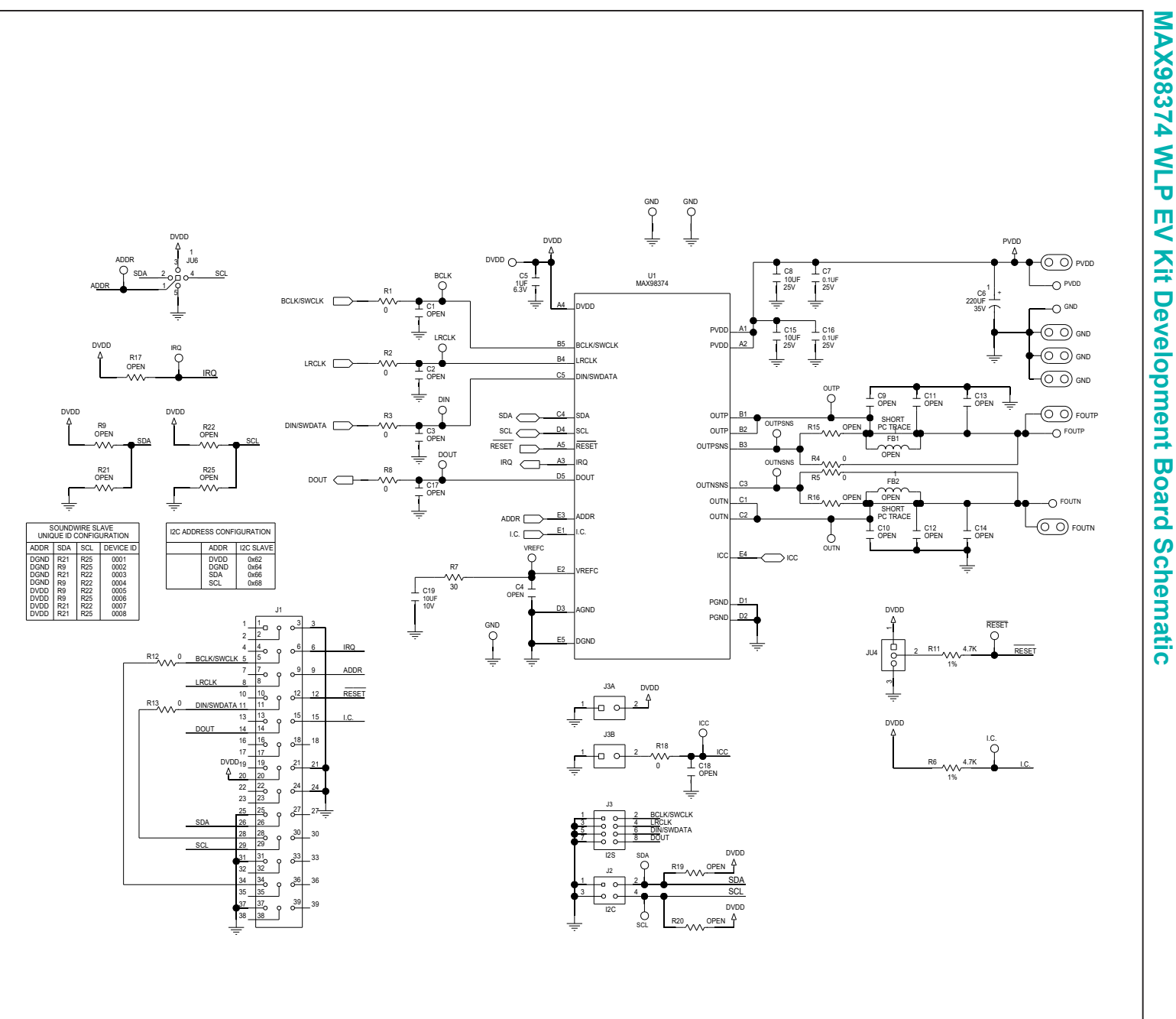

MAX98374 Evaluation System

MAX98374 Evaluation System

Evaluates: MAX98374 Evaluates: MAX98374

# MAX98374 Evaluation System **Example 2018** Evaluates: MAX98374

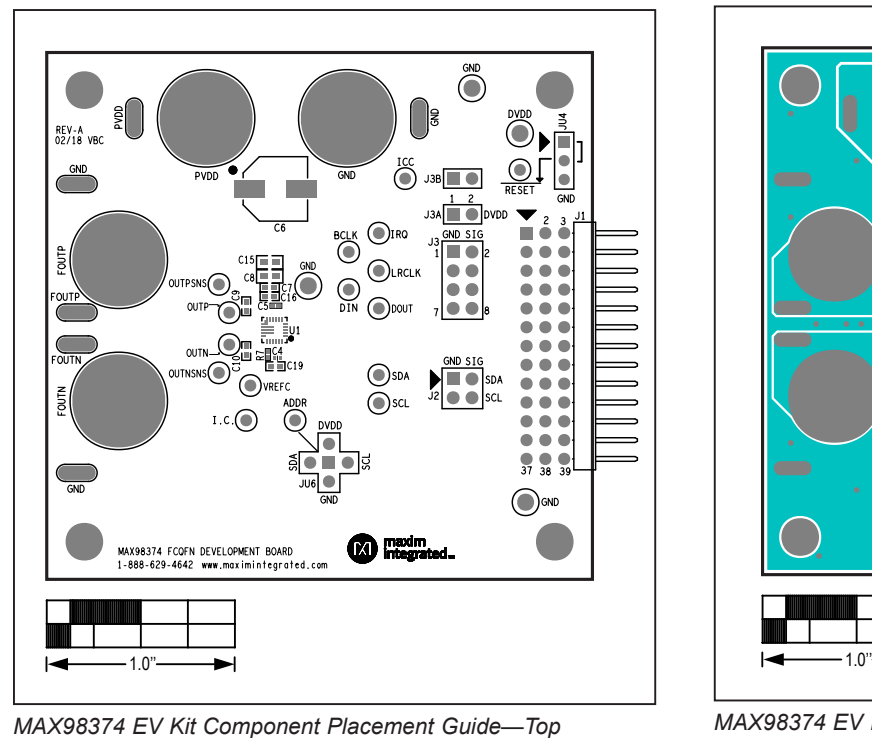

## **MAX98374 FCQFN EV Kit Development Board PCB Layout Diagrams**

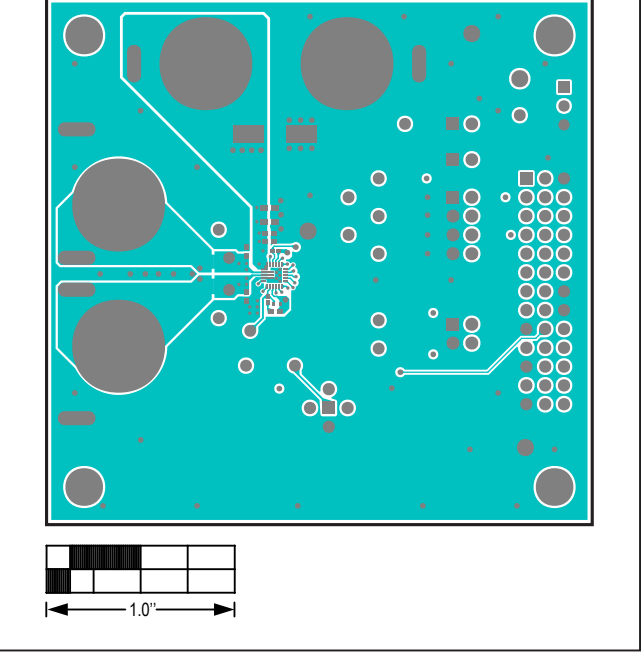

*MAX98374 EV Kit PCB Layout—Top*

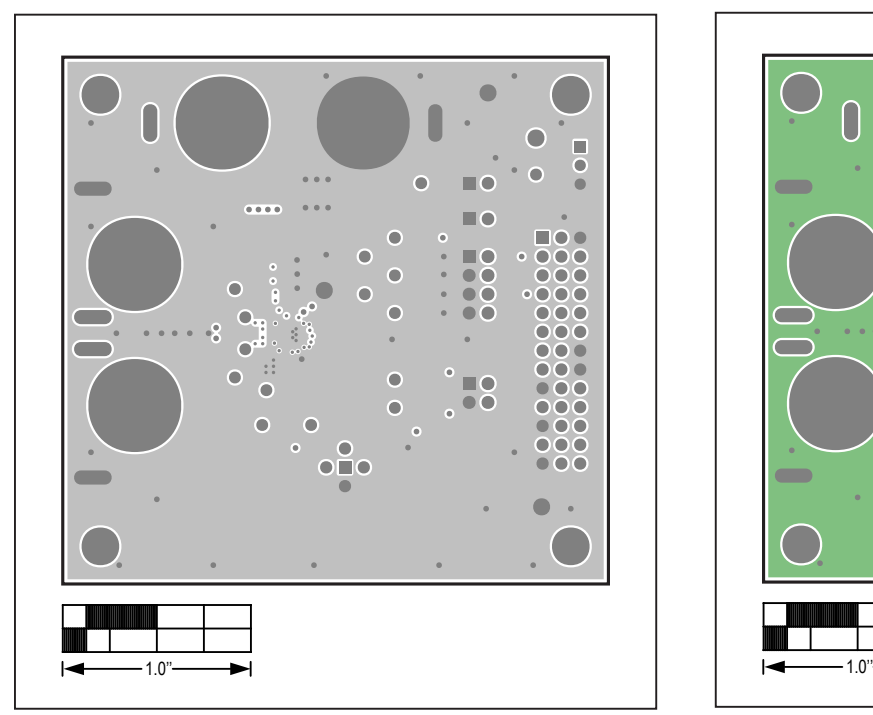

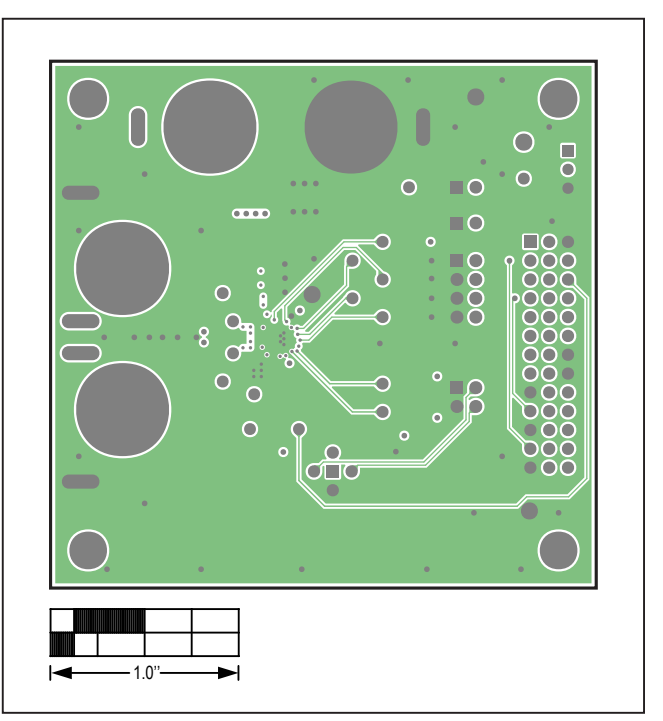

*MAX98374 EV Kit PCB Layout—GND L2 MAX98374 EV Kit PCB Layout—Signal GND L3*

*Silkscreen*

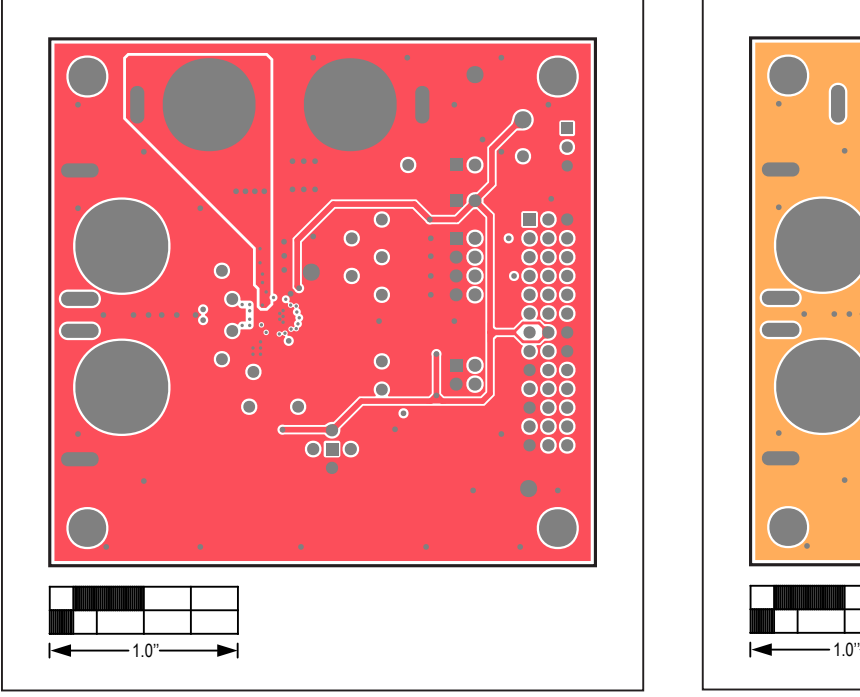

### **MAX98374 FCQFN EV Kit Development Board PCB Layout Diagrams (continued)**

П  $\overline{\phantom{0}}$ r ×  $\sim$   $\sim$   $\sim$ n c Б ŌО  $\bullet$  $\cap$  $\Omega$ ١Č O C Ō ŌČ **Contract Contract**  $\sim$ h c  $\epsilon$ C ō ×  $\epsilon$ ⊂ ŌČ Б ŏč റററ  $\overline{\mathbf{C}}$  $\overline{\phantom{0}}$ Ō

*MAX98374 EV Kit PCB Layout—Power L4 MAX98374 EV Kit PCB Layout—GND L5*

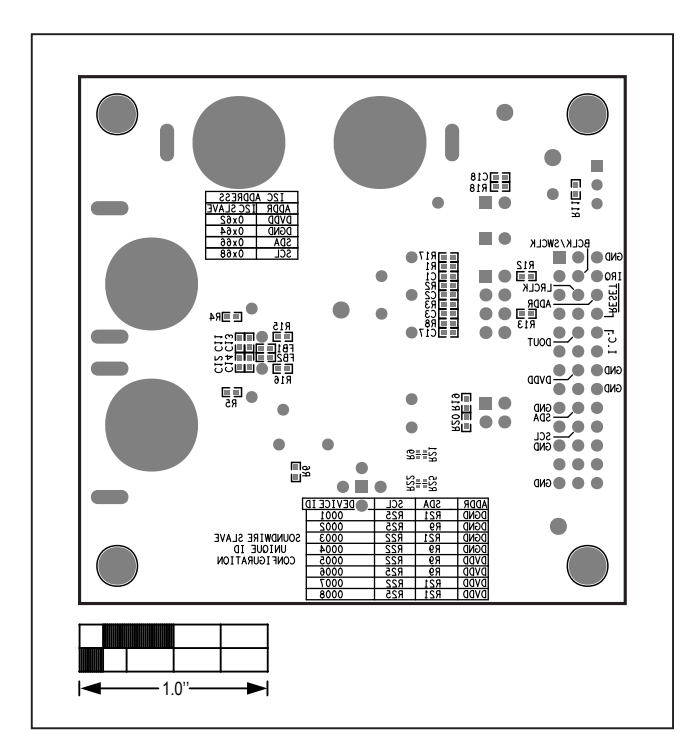

*MAX98374 EV Kit Component Placement Guide—Bottom Silkscreen*

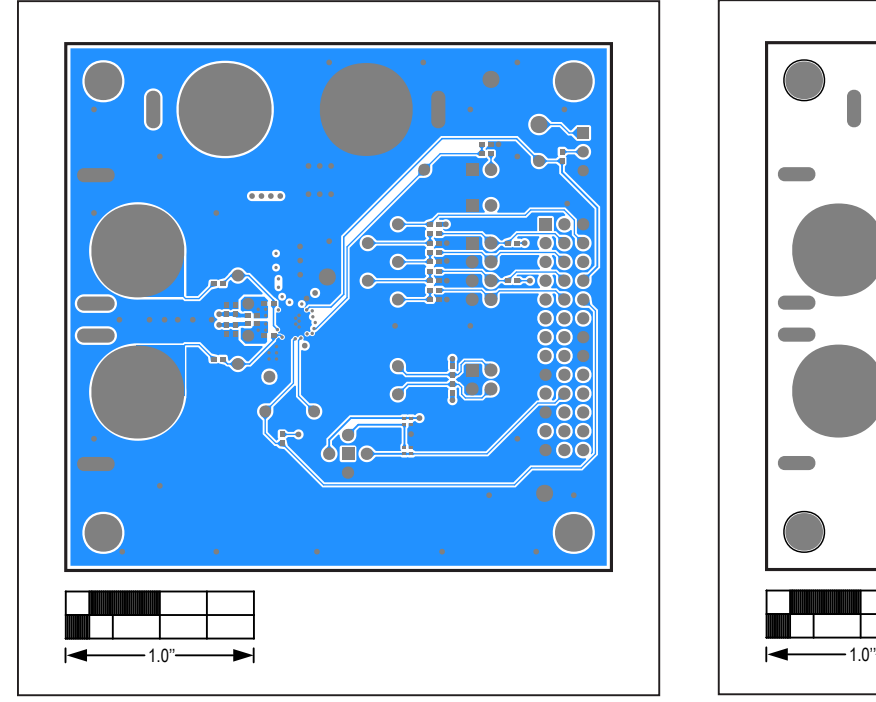

*MAX98374 EV Kit PCB Layout—Bottom*

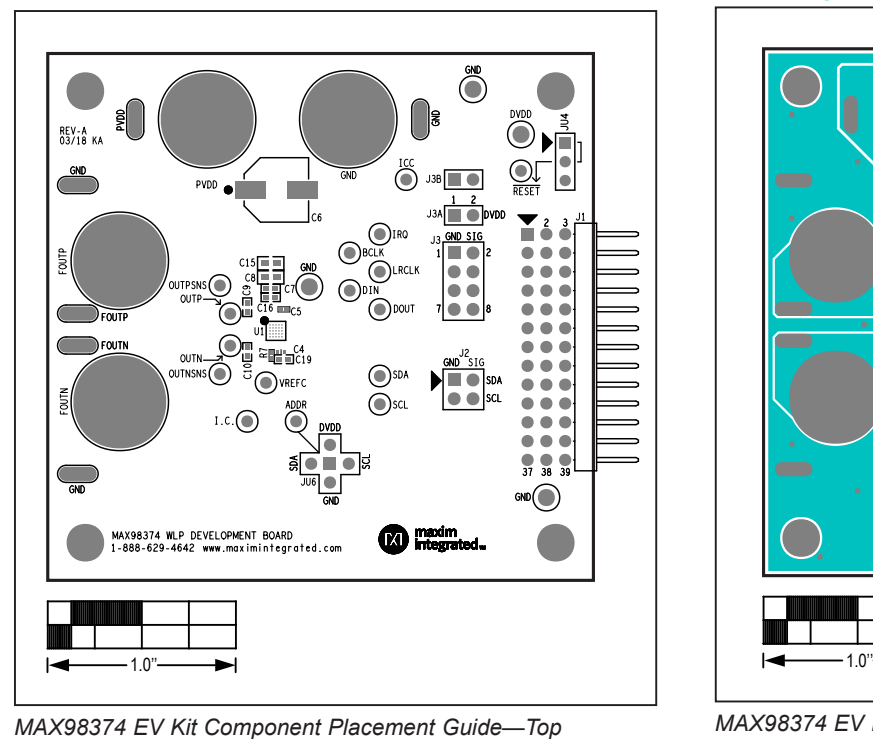

## **MAX98374 WLP EV Kit Development Board PCB Layout Diagrams**

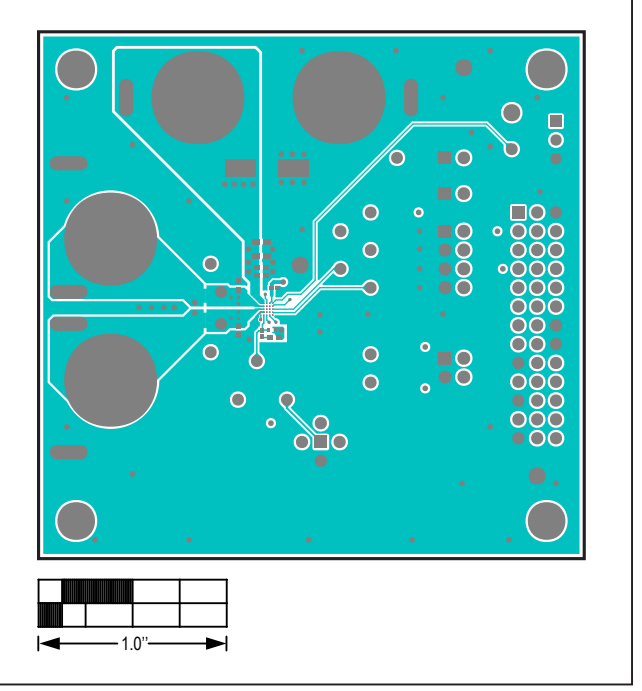

*MAX98374 EV Kit PCB Layout—Top*

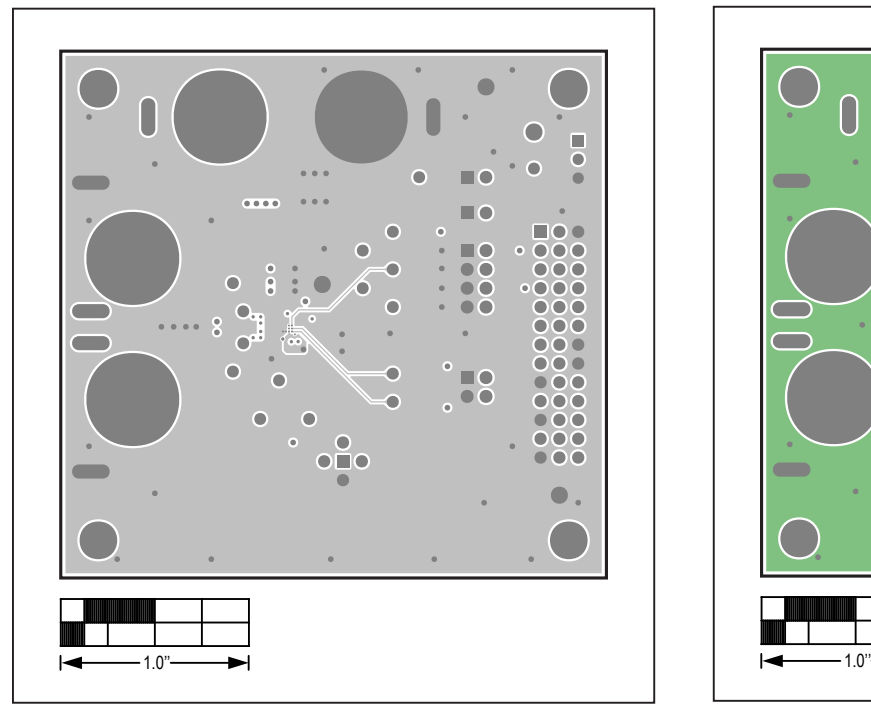

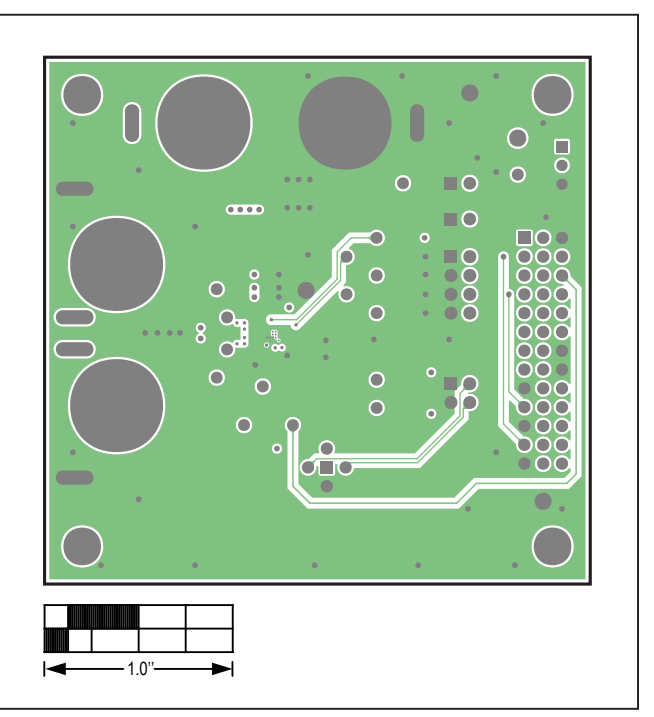

*MAX98374 EV Kit PCB Layout—GND L2 MAX98374 EV Kit PCB Layout—Signal GND L3*

*Silkscreen*

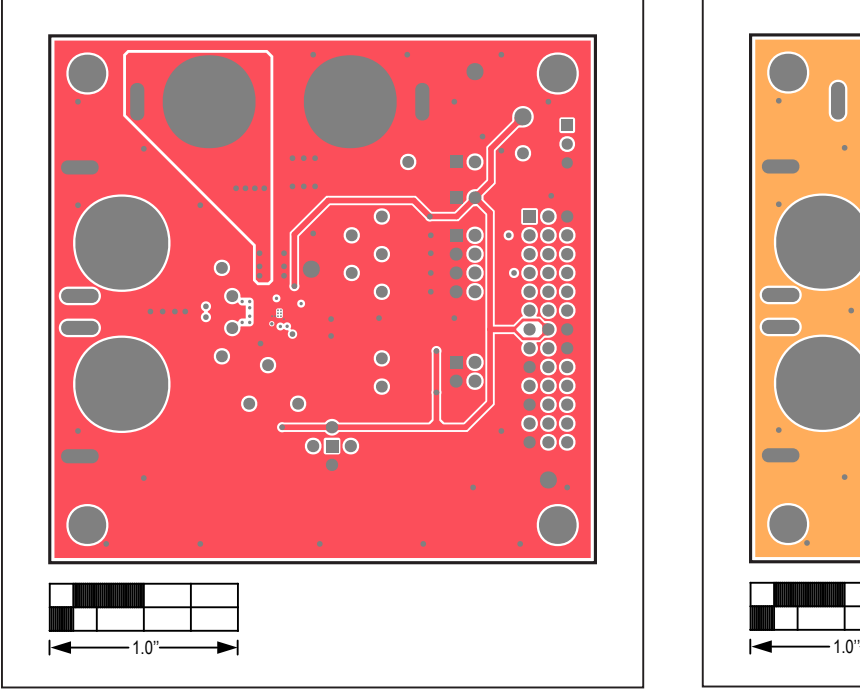

### **MAX98374 WLP EV Kit Development Board PCB Layout Diagrams (continued)**

П  $\overline{\phantom{0}}$ C ×  $\sim$   $\sim$   $\sim$ n C Ċ ō ŌО  $\bullet$ റററ Ō ŌČ ۸ Č Ō ŌČ h oc C ŏ  $\bullet$ C Ō  $\epsilon$ ۵ C ŌČ Б ŎŎ ۸ റററ  $\overline{\mathbf{O}}$  $\overline{\phantom{0}}$  $\bullet$ 

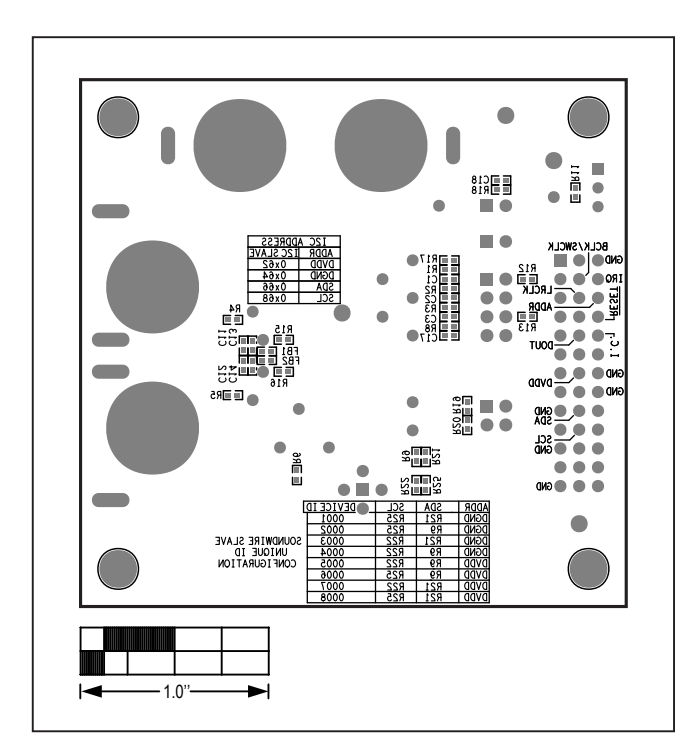

*MAX98374 EV Kit Component Placement Guide—Bottom Silkscreen*

*MAX98374 EV Kit PCB Layout—Power L4 MAX98374 EV Kit PCB Layout—GND L5*

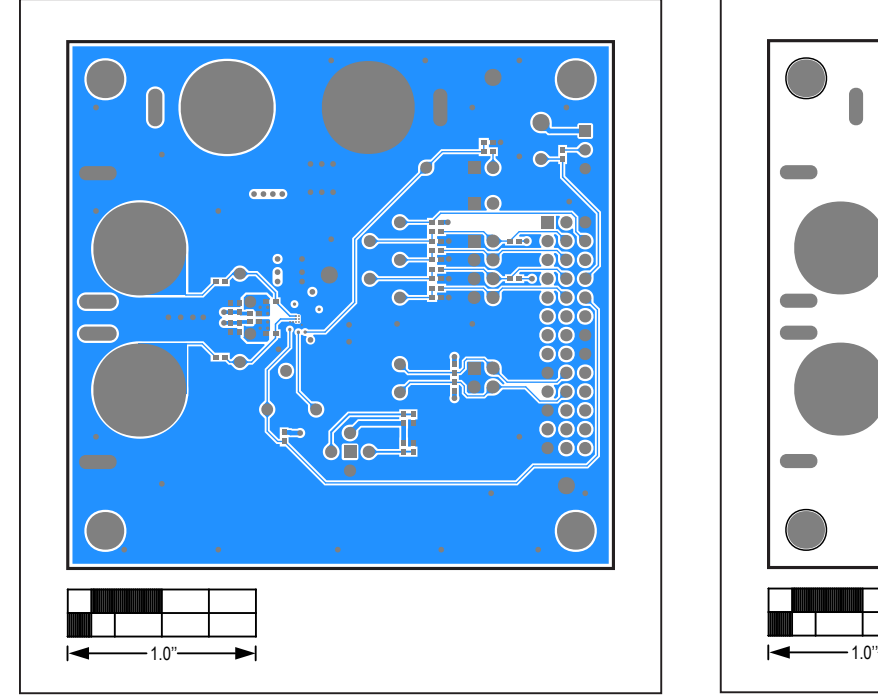

*MAX98374 EV Kit PCB Layout—Bottom*

# MAX98374 Evaluation System **Example 2018** Evaluates: MAX98374

### **Revision History**

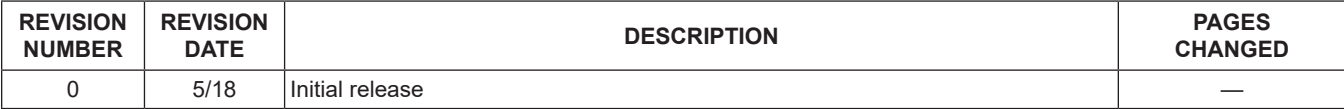

For pricing, delivery, and ordering information, please contact Maxim Direct at 1-888-629-4642, or visit Maxim Integrated's website at www.maximintegrated.com.

*Maxim Integrated cannot assume responsibility for use of any circuitry other than circuitry entirely embodied in a Maxim Integrated product. No circuit patent licenses are implied. Maxim Integrated reserves the right to change the circuitry and specifications without notice at any time.*